# RV315W VPN路由器上的受信任遠端主機

#### 目標 Ī

遠端訪問允許使用者遠端管理RV315W配置。要使用遠端訪問功能,使用者必須是受信任的遠 端主機。本文說明如何在RV315W VPN路由器上配置受信任的遠端主機。

附註:要配置用於遠端訪問的協定和埠,請參閱RV315W VPN路由器上的遠端訪問協定和埠 一文。

## 適用的裝置 Ĭ.

·RV315W

#### 軟體版本

•1.01.03

## 受信任的遠端主機 Ξ

步驟1.登入到Web配置實用程式,然後選擇System Management > Remote Management > Trusted Remote Hosts。將開啟Trusted Remote Hosts頁:

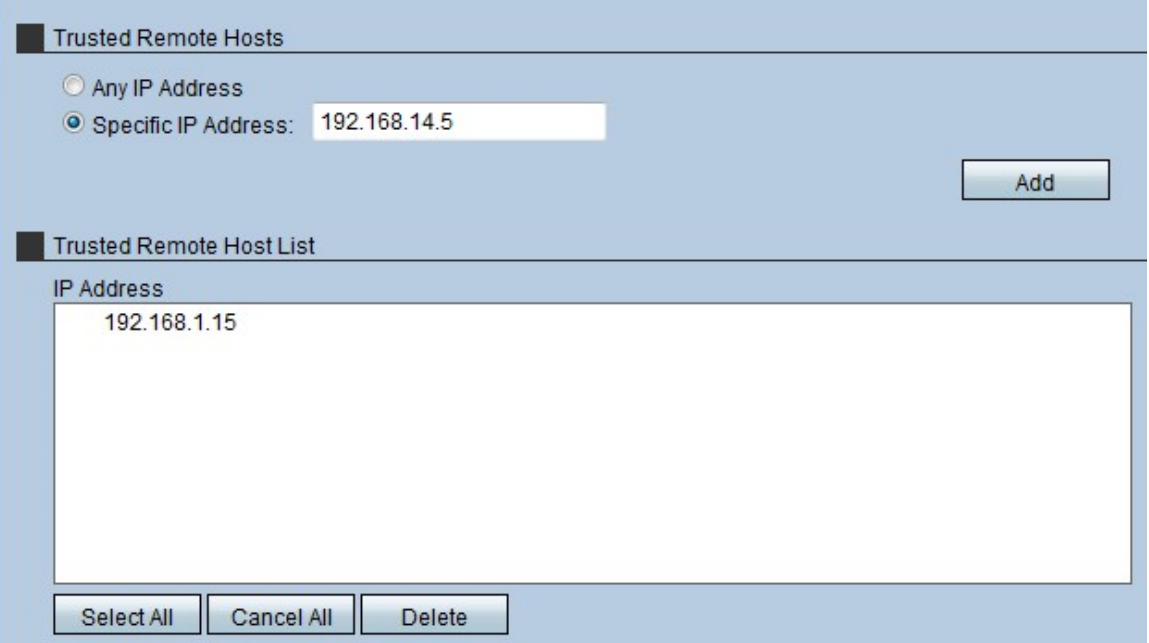

步驟2.在Trusted Remote Hosts區域中,點選允許哪種受信任的遠端主機的單選按鈕。有兩種 選擇:

·任何IP地址 — 允許任何遠端主機通過WAN訪問RV315W。

·特定IP地址 — 只有具有特定IP地址的特定主機才能通過WAN訪問RV315W。

步驟3.如果在步驟2中選擇特定IP地址,請輸入主機的IP地址。

步驟4.按一下Add將主機新增到遠端主機清單中。

步驟5.(可選)要選擇受信任的遠端主機清單中的所有主機,請按一下全選。

步驟6。(可選)要取消選擇受信任的遠端主機清單中的所有主機,請按一下全部取消。

步驟7。(可選)要從受信任的遠端主機清單中刪除特定主機,請按一下所需主機,然後按一 下刪除。

附註:要從遠端主機清單中刪除所有受信任的主機,請單擊Select All並點選Delete。